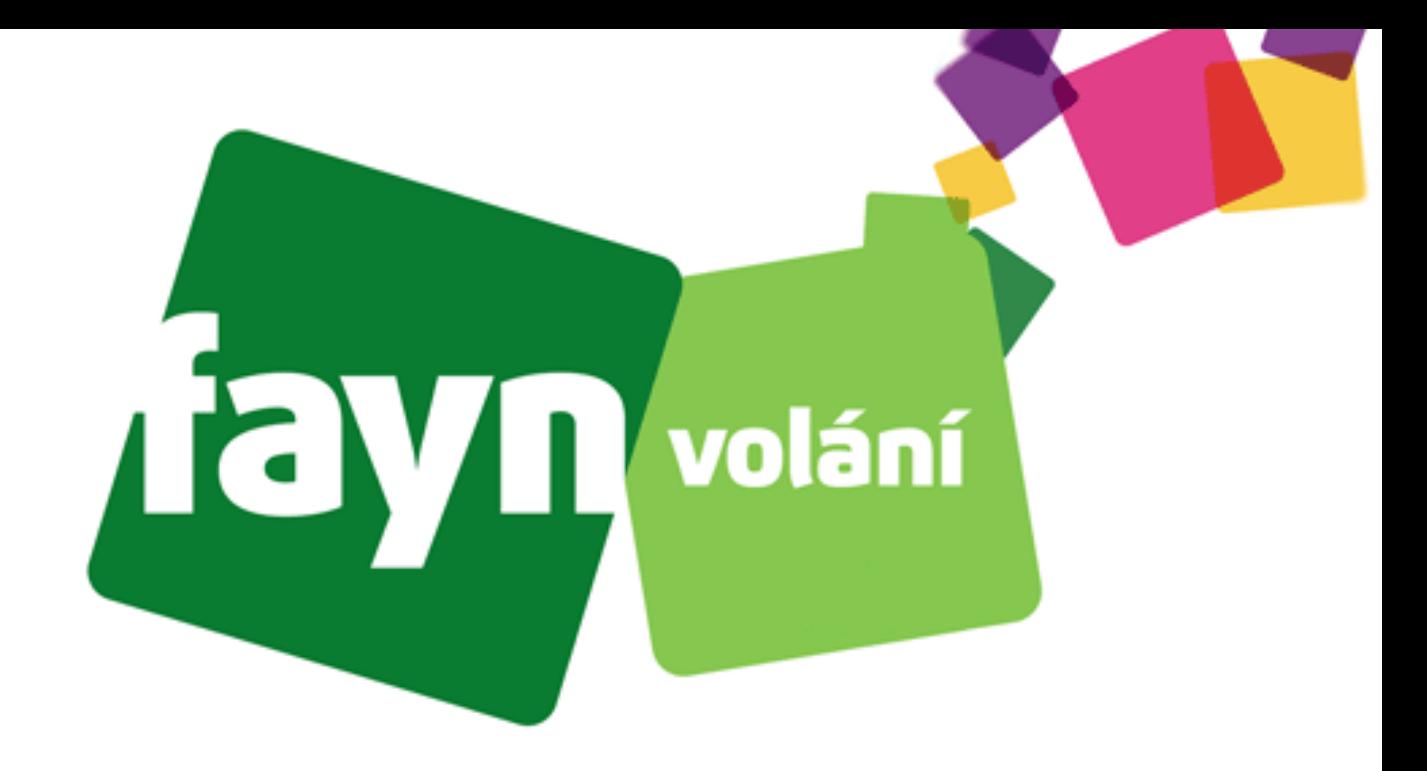

# **Návod na nastavení adaptéru LINKSYS SPA2102/SPA3102**

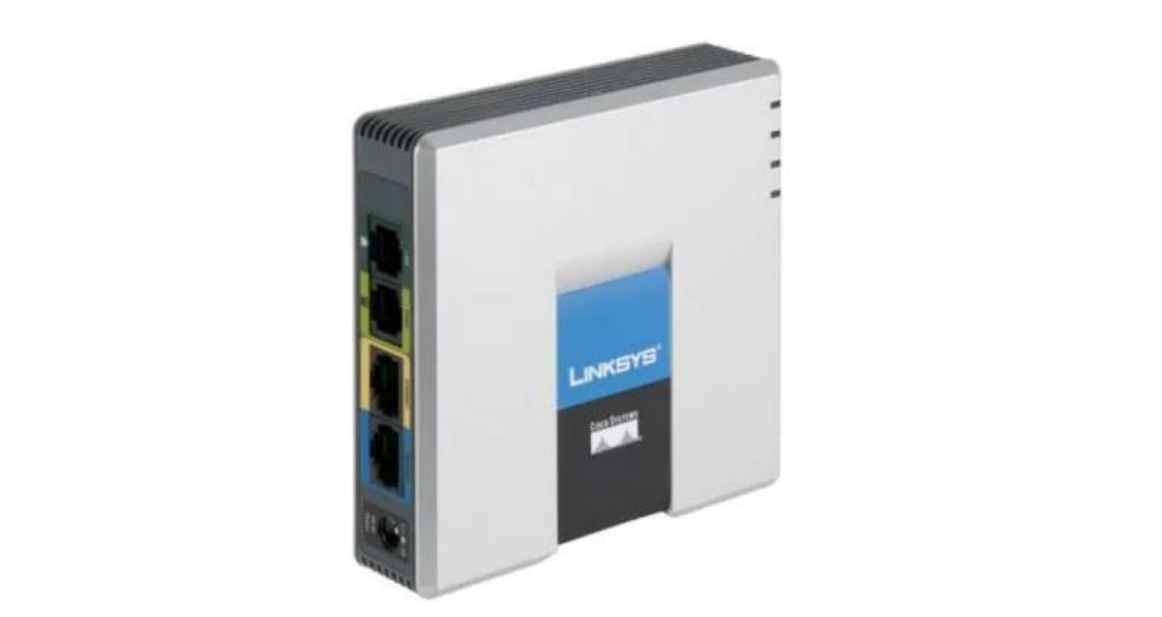

# **Krok 1: Zapojení zařízení**

**Na pravém boku zařízení se nachází 5 zdířek pro připojení určitých kabelů. Pro správnou funkci adaptéru je nutné propojit VoIP bránu s potřebným zařízením pomocí síťových kabelů.** 

**Propojte zdířku "INTERNET" s přístupovým bodem k internetu (směrovač [router], přepínač [switch] nebo terminátor [modem]) standartním kabelem LAN.** 

**Zdířku "ETHERNET" propojte s počítačem dalším kabelem LAN.**

**Následně spojte telefon přes telefonní kabel se zdířkou "PHONE" (u adaptéru LINKSYS SA2102 je možno "PHONE 1" nebo "PHONE 2").** 

Poté zapněte zařízení spojením zdroje napájení se zdířkou "DC 5V Power".

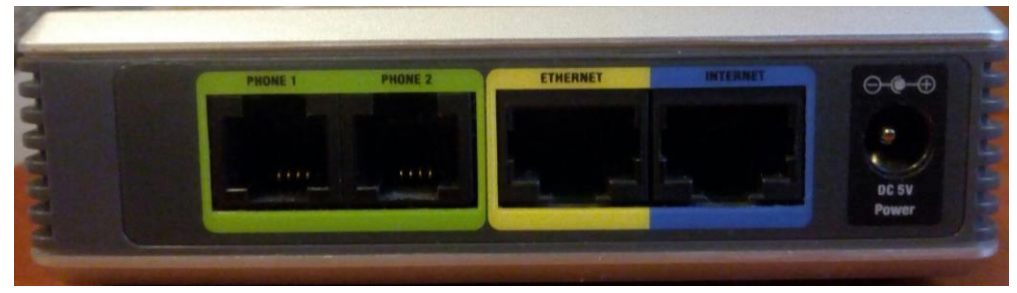

**LINKSYS SA2102**

#### **LINKSYS SA3102**

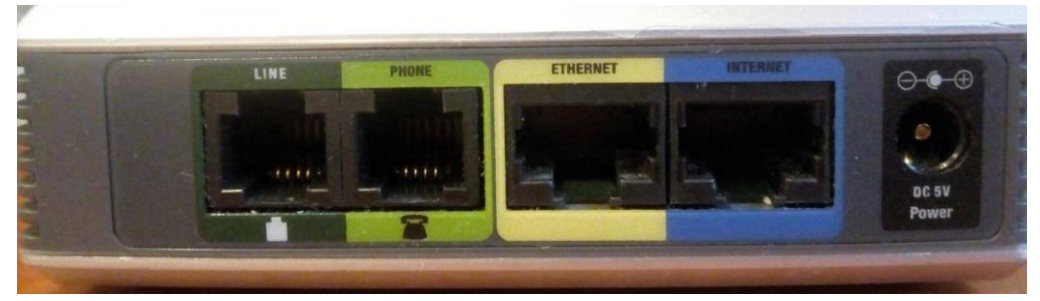

**Typy kabelů:**

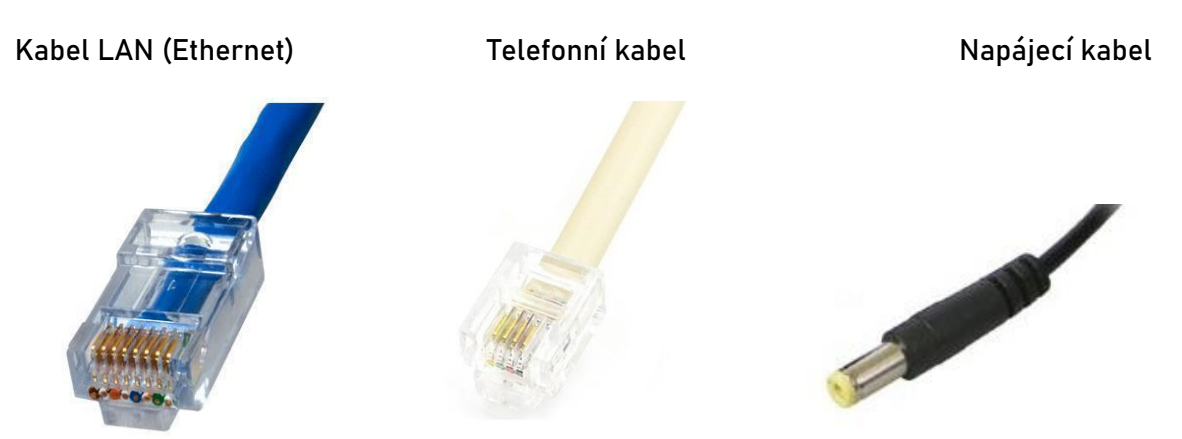

### **Krok 2: Přístup ke konfiguraci**

**Spusťte libovolný webový prohlížeč (Microsoft Edge, Mozila Firefox, Google Chrome, Opera, atd.) a zadejte do adresního řádku URL: 192.168.0.1 (pro ověření údajů viz. Příloha)**

**Otevře se Vám úvodní stránka konfigurace adaptéru.**

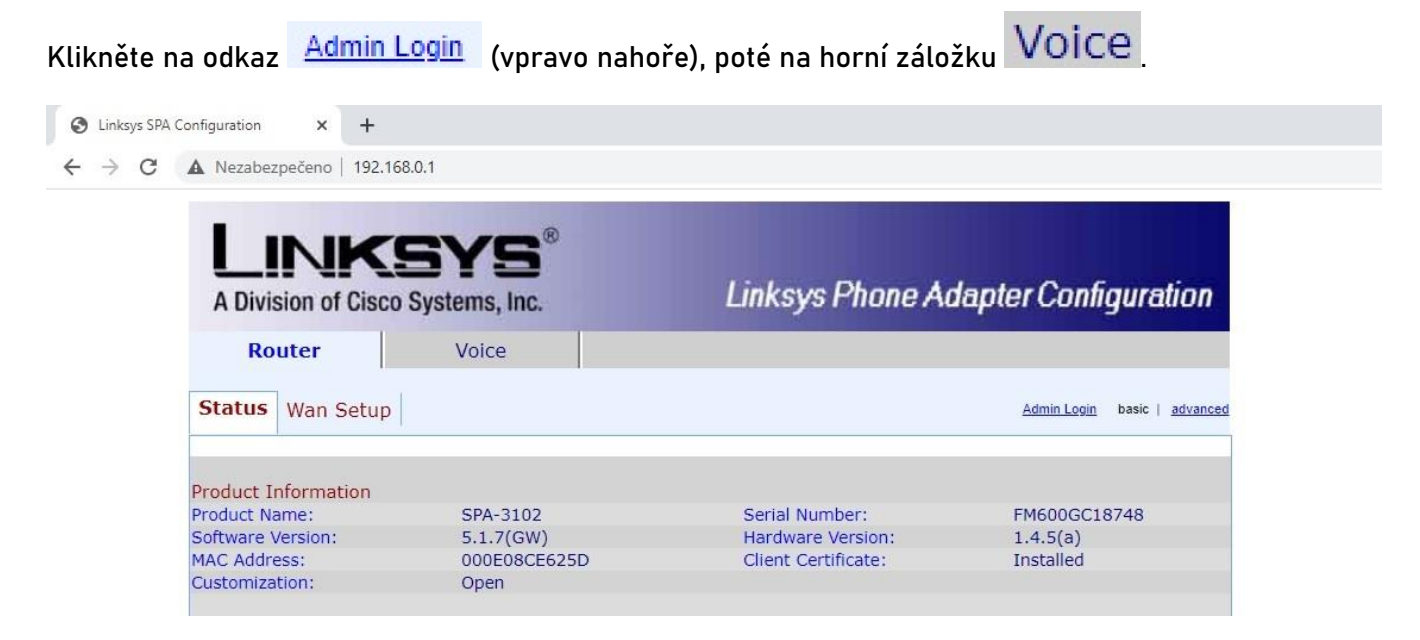

**Následně klikněte na sekci Line 1 (nebo Line 2, pokud je telefon zapojen do zdířky "PHONE 2" u adaptéru LINKSYS SA2102)**

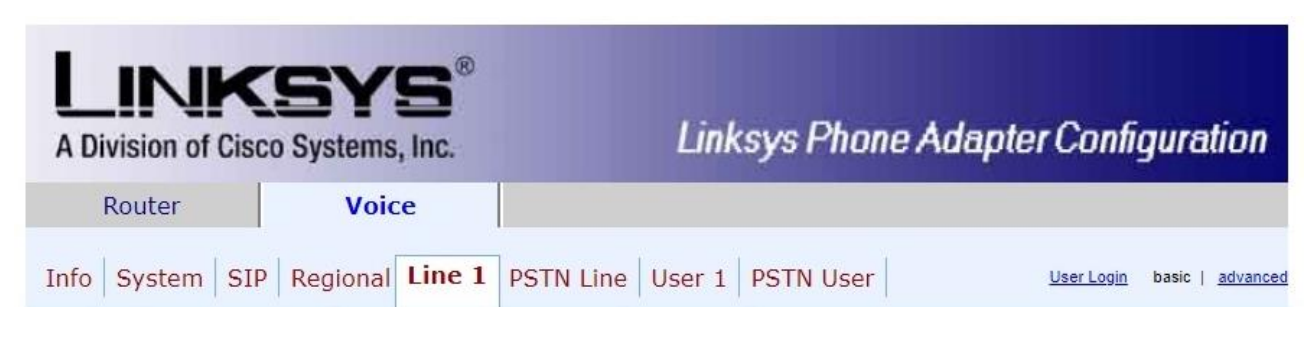

**Pro další krok bude potřeba zjistit potřebné údaje, které naleznete v samoobsluze na webové stránce [fayn.cz/samoobsluha.](https://fayn.cz/samoobsluha)**

**Po přihlášení do samoobsluhy stiskněte ikonu . Na další webové stránce opět klikněte** 

na ukázanou ikonu telefonu. Nakonec klikněte na **Nakonu zakonu za zakonu za zahrazí zakonu za zahrazí za zahrazí potřebné SIP heslo.**

#### **Krok 3: Nastavení údajů Vašeho účtu**

**Zadejte Vaše údaje podle následujícího obrázku. Telefonní číslo zadávejte BEZ předvolby 420.**

Potvrzení nastavení provedete stisknutím tlačítka **Bulandia a Changes** (dole)

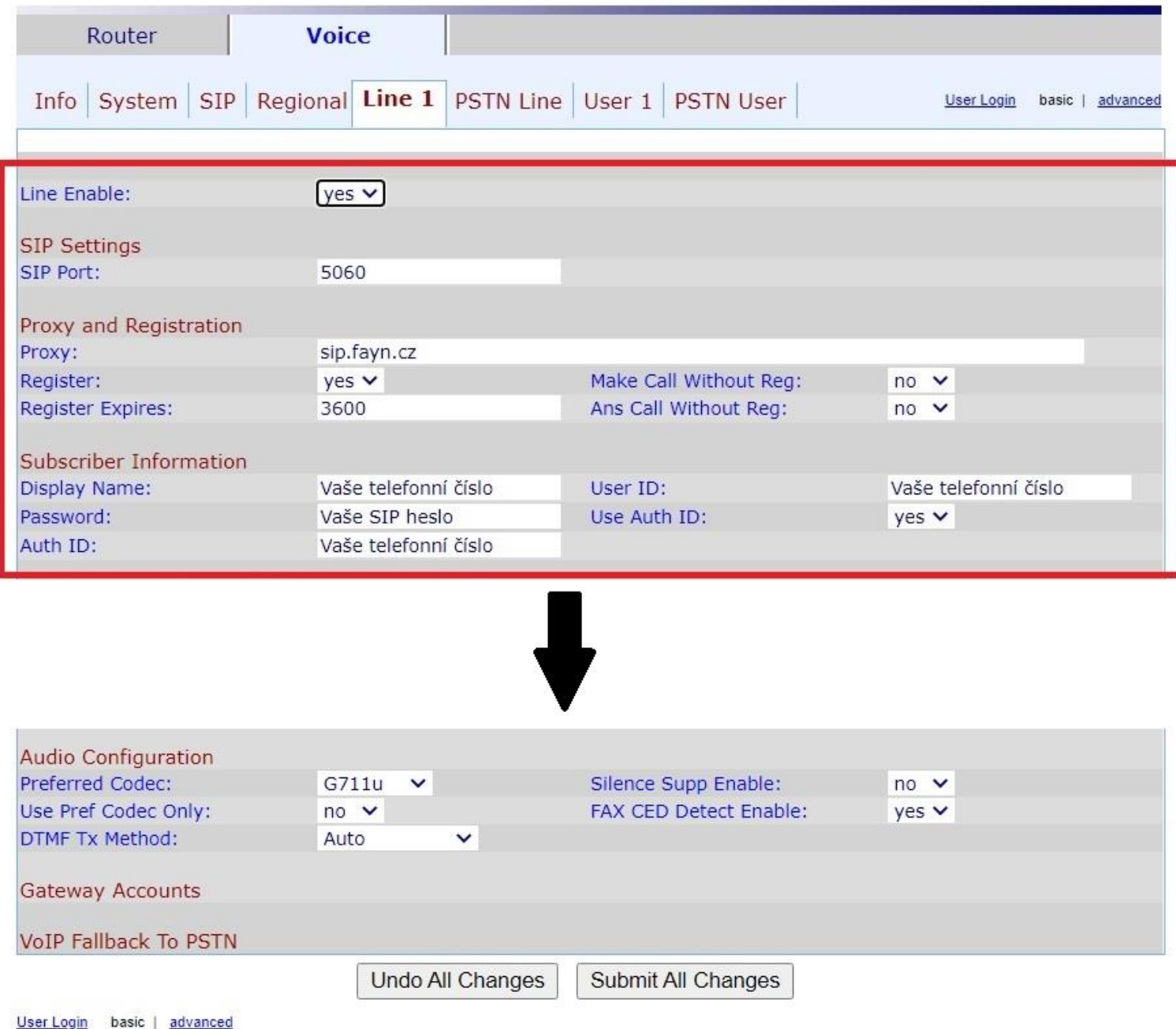

Copyright @ 1992-2006 Cisco Systems, Inc. All Rights Reserved.

## **Příloha: Ověření informací sítě**

**Spusťte na Vašem počítači program "Příkazový řádek" (do vyhledávání v systému Windows**  zadejte výraz "cmd" a stisknete klávesnici "Enter").

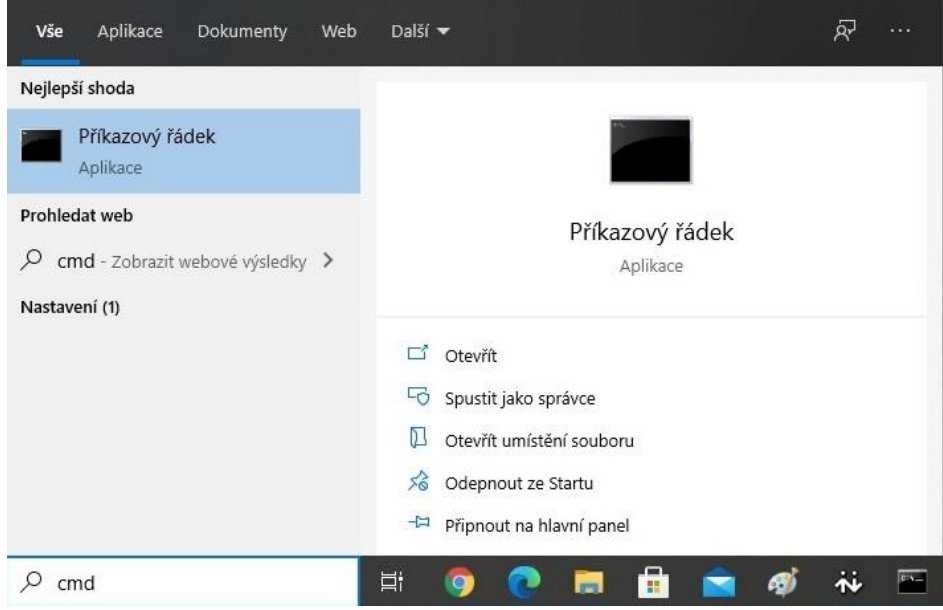

Zde zadejte příkaz **ipconfig** a zmáčkněte klávesnici "Enter" pro zobrazení potřebných **údajů.**

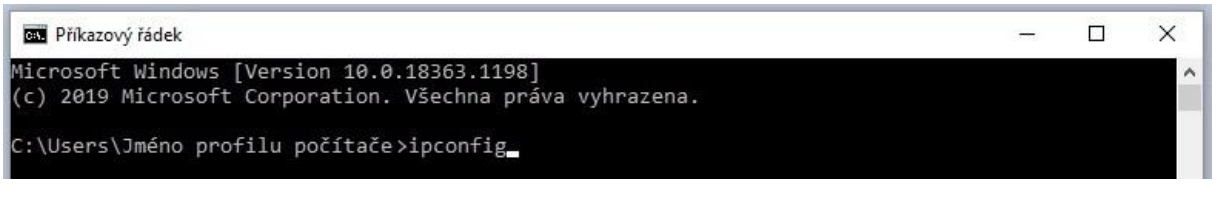

**V sekci (v češtině "Adaptér Připojení k místní síti Ethernet" ) je zobrazena numerická adresa potřebná pro konfiguraci adaptéru je**  vypsána v položce Default Gateway (v češtině "Výchozí brána").

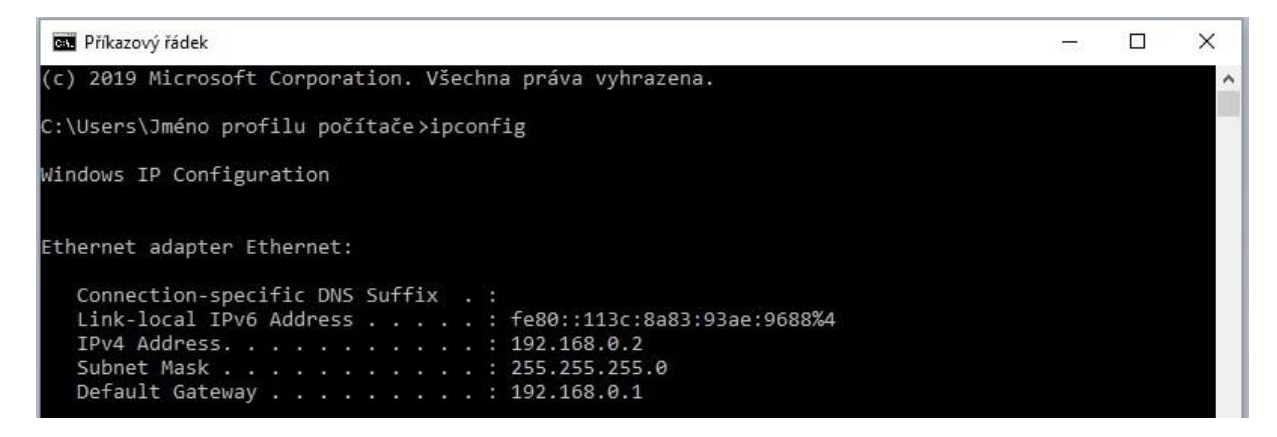